## Submitting Work to Accelerate Ed. On iPad

- 1. Use the Camera app on your iPad to take a picture of the work you have completed.
- 2. Open the Photos <sup>2</sup> app and find the picture you just took.
- 3. Click the "share" button at the top:

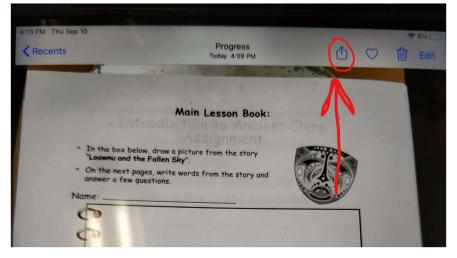

4. Scroll down to the bottom and click on "Save to Files."

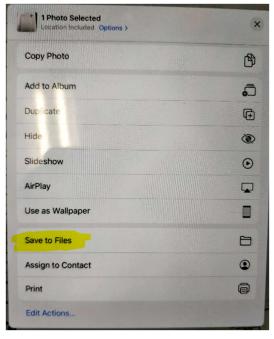

5. Make sure "On My iPad" is selected. Then tap on the "Save" button in the corner.

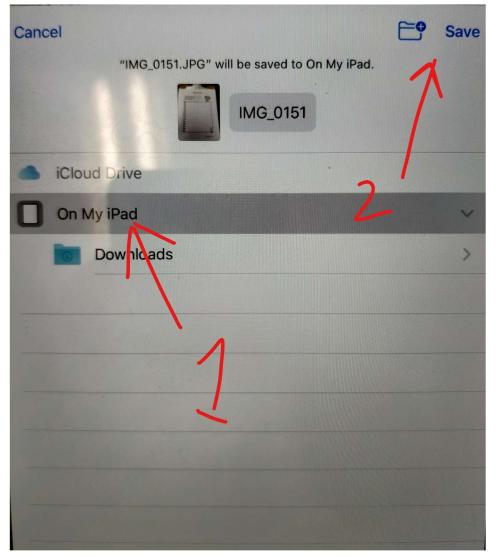

6. On the Assignment Submission page, tap the (+) button, then select "Attach a file."

| ← B Module 1 We                                     | y Wr. en WORK: Your Fa<br>age Ar 2 A (Acc. Ed) 20-21 / Mod | Æ) | ل <i>ه</i> ا<br>ر | 0        | Rivera    |         |
|-----------------------------------------------------|------------------------------------------------------------|----|-------------------|----------|-----------|---------|
| D Submission                                        |                                                            |    |                   | VIEW     | GRADE D   | ETAILS  |
| arget due: Tuesday 🕒<br>tatus: Completed, Submitted |                                                            |    |                   |          |           |         |
| My comments                                         |                                                            |    |                   |          |           |         |
|                                                     | Add your comments here                                     |    |                   |          |           | 2       |
|                                                     |                                                            |    |                   |          | (         | +       |
| You have successfully submitted this assignment.    |                                                            |    |                   | Attach a | file      |         |
| Objectives                                          |                                                            |    |                   | Choose   | Google do | ocument |

7. Tap the "Choose" button.

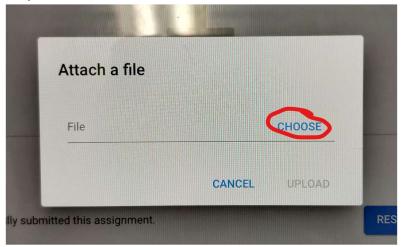

## 8. Tap on "Browse."

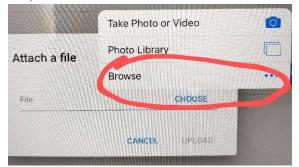

## 9. Find and select the picture you just saved.

| PM Thu Sep 10         |            |                  |
|-----------------------|------------|------------------|
| Locations             | On My iPad | Ca               |
| Q Search              |            |                  |
| Downloads<br>4 items  |            | Today at 2:16 PM |
| IMG_0151<br>1.5 MB    |            | Today at 4:08 Pl |
| Voice test<br>19 KB   |            | Today at 1:34 PM |
| and the second second |            |                  |

## 10. Tap the "Upload" button.

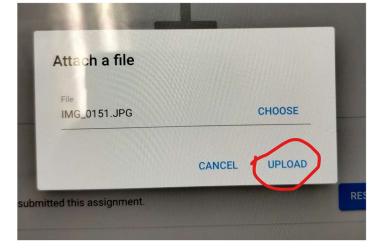

- 11. If you have multiple pictures or files to submit, you can repeat this process for each one.
- 12. Once all your pictures or files are uploaded, don't forget to tap on "Submit My Work."

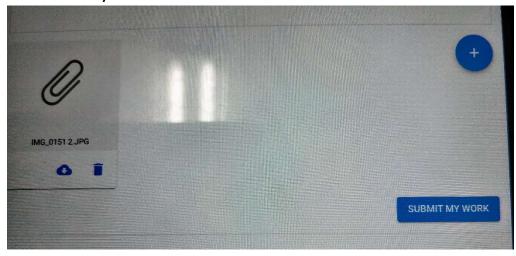